Aby korzystać z aplikacji STREFA WŁAŚCICIELA należy:

- 1. Wejść na stronę internetową Spółdzielni [www.domhut.com.pl](http://www.domhut.com.pl/)
- 2. Kliknąć opcję STREFA WŁAŚCICIELA
- 3. W okienko oznaczone: **Email** wpisać swój adres poczty elektronicznej (e-mail). Podobnie wpisać otrzymane drogą poczty elektronicznej hasło w okienko oznaczone: **Hasło**. Wykonaną operację zatwierdzić klikając okienko **Zaloguj.**
- 4. Po zalogowaniu widoczny będzie wykaz dokumentów, które można przeglądać.

Instrukcja korzystania z internetowej aplikacji STREFA WŁAŚCICIELA jest dostępna na stronie internetowej Spółdzielni [www.domhut.com.pl](http://www.domhut.com.pl/)

==============================================================================================

## **OŚWIADCZENIE**

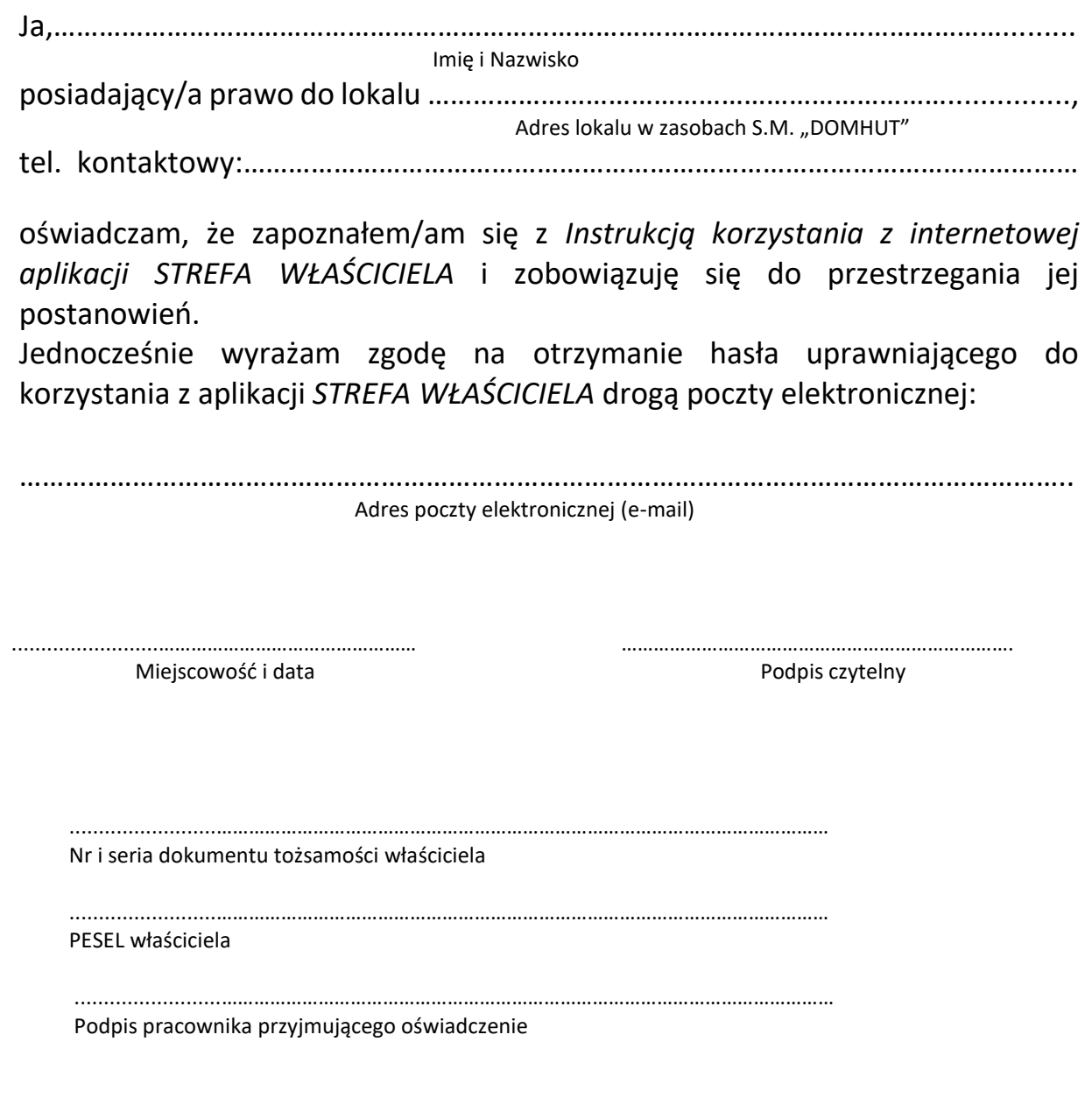